# **BERNINA<sup>G</sup>**

# **Installation manual EConPC Update**

#### **Note:**

The instructions take you step-by-step through the installation of EConPC Rel3.1 on a computer with a Windows® XP / Windows Vista™ or Windows® 7 operating system.

These instructions are also valid for further EConPC program updates – hence, the file names and illustrations used may be different, depending on the update and the installed operating system.In this installation manual, illustrations from Windows Vista™ are used.

#### **Installation Requirements**

- An operating BERNINA embroidery software ARTDesign V[1](#page-0-0).0G  $^1$  installed on your Computer.
- All programs are closed.
- Administrator rights for your computer.
- Safety warnings during installation are confirmed with "**Execute**" or "**Continue"**.

#### **Step 1:**

To start the download process, click on the link:

#### **Step 2:**

A dialog window will open: Click on "**Save**"

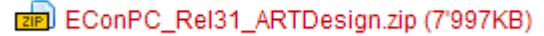

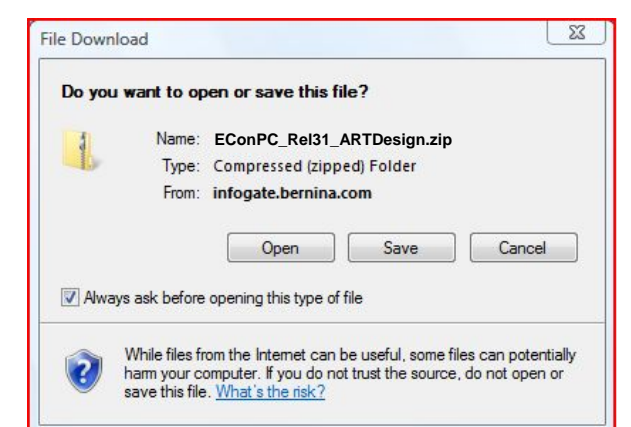

#### **Step 3:**

A "**Save as ...."** window will open. Select a path on your local PC (**example: C:/Temp**).

<span id="page-0-0"></span>Click on "**Save**" to download the ZIP file onto your computer.

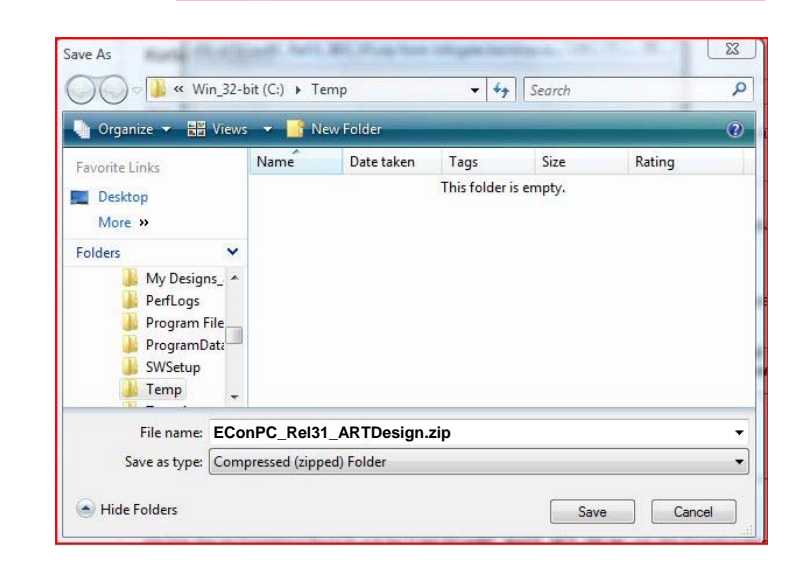

l <sup>1</sup> With BERNINA Embroidery Software ARTDesign V1's installed Service Pack 1.

# **BERNINA<sup>G</sup>**

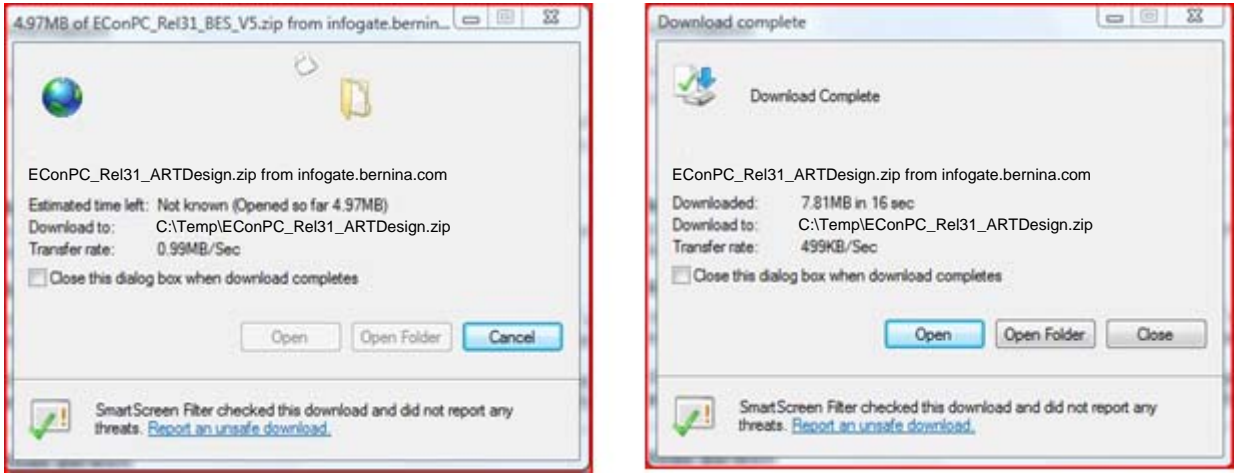

Unselect "**Close this dialog box when download completes**" and click on "**Open**".

#### **Step 4:**

When the security message is displayed, click on "**Allow**".

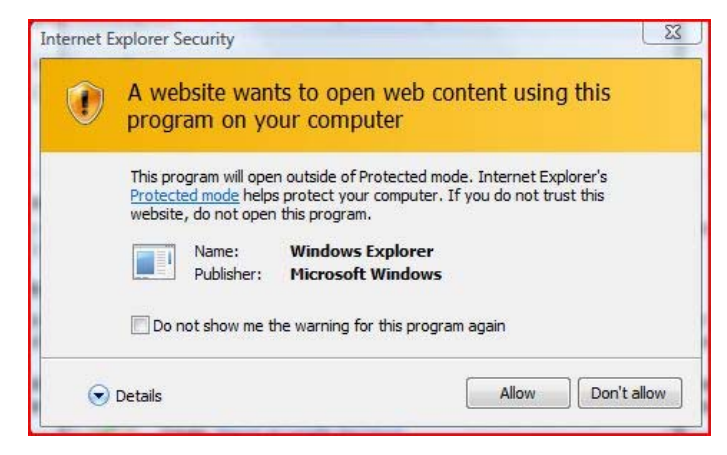

## **Step 5:**

To start the installation, click on the file:

**EConPC\_Rel31\_ARTDesign .exe.** 

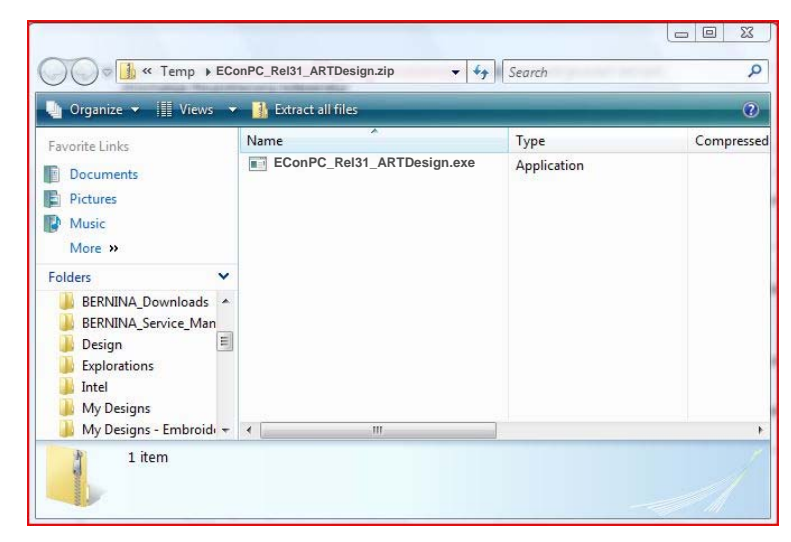

#### **Step 6:**

Depending on the setting and version of your Windows® operating system, a security message is displayed. To continue with the installation, click on the "**Continue**" or "**Execute**" button.

# **BERNINA<sup>G</sup>**

### **Step 7:**

Select "Next >" to carry on with the installation. Follow the instructions on your screen.

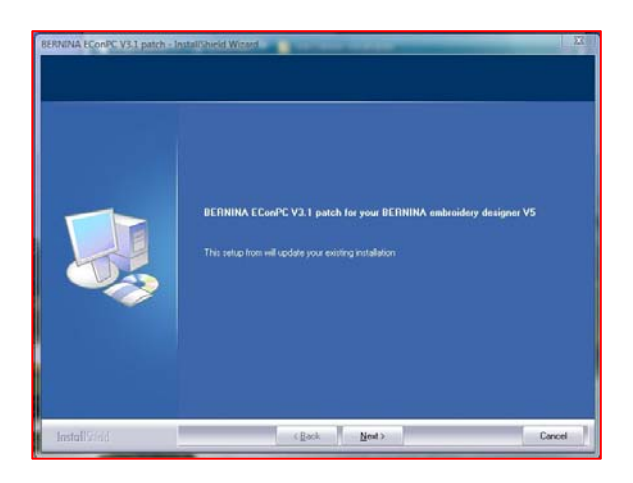

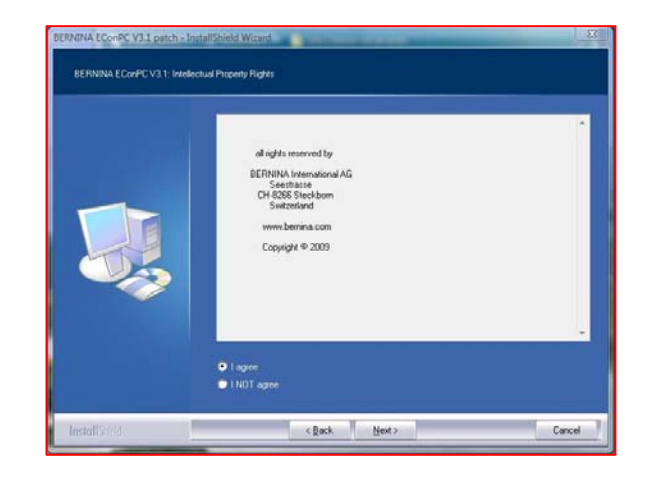

### **Step 8:**

Click on "**Finish**" to complete the installation of EConPC Rel31.

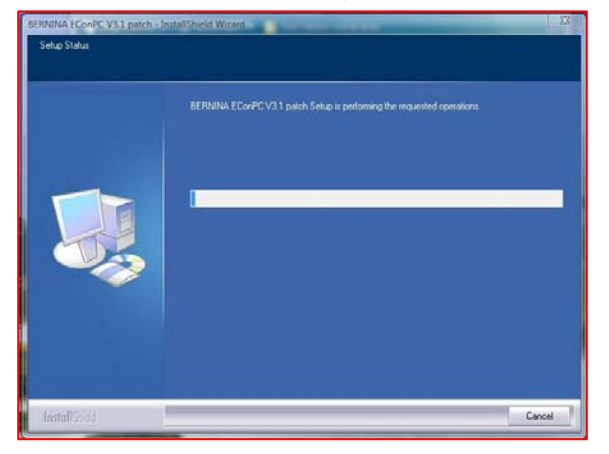

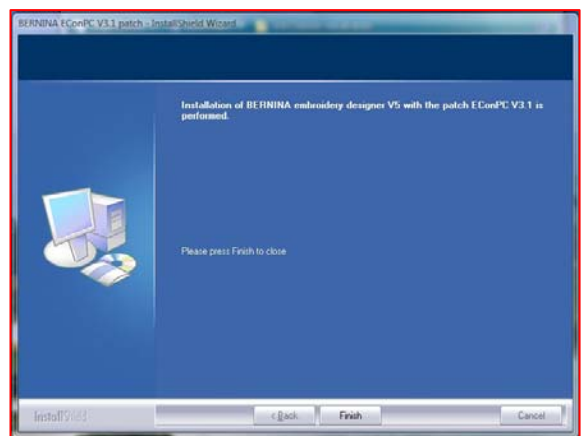

## **Step 9:**

Close all open program windows and start up your BERNINA Embroidery Software ARTDesign V1. Open an embroidery motif and send it to the connected, switched-on aurora sewing machine, so that EConPC V3.1 starts up.

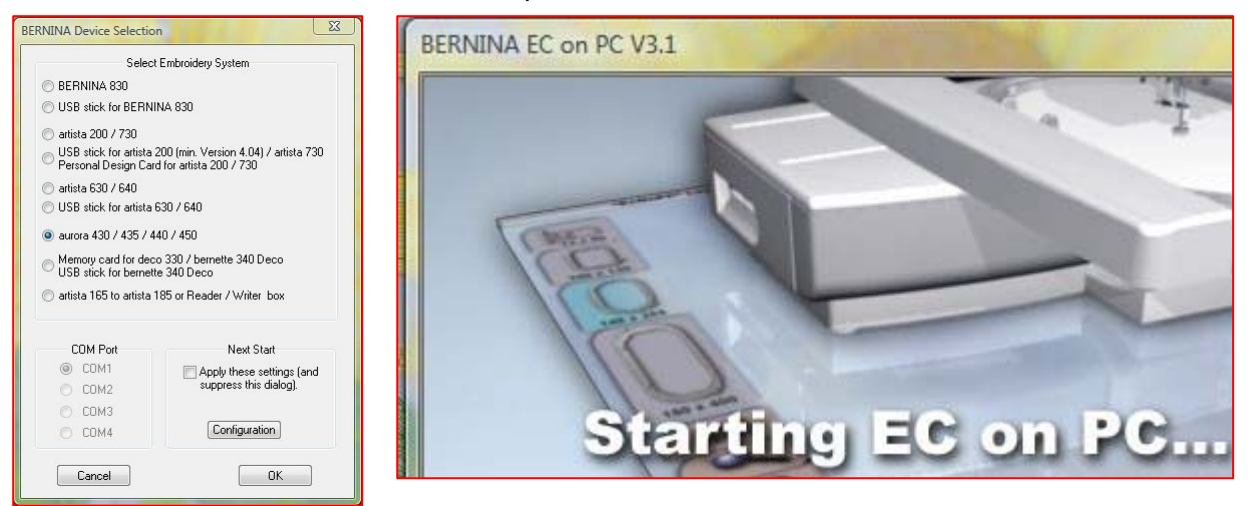